## **Installation of SDDOT Electronic Bidding System Version 16.02 for Windows 10 (64-bit) Windows 8 (64-bit) Windows 8 (32-bit) Windows 7 (64-bit) Windows 7 (32-bit) Windows Vista**

## **DO NOT DELETE OR RENAME ANY FILES**

## **System Requirements**

The minimum recommended requirements to run the SDDOT Electronic Bidding System are:

- **Hardware:** Pentium Processor with 32 MB of RAM
	- Printer
- **Software**: Windows Vista, Windows 7, Windows 8 or Windows 10
- **Internet connection:** DSL or any high speed connection is preferred
- **Web browser:** Microsoft Internet Explorer 9.0 or higher

Requirements for **electronic bid submission**:

- Company ID and Password assigned by SDDOT
- Bidder ID(s) and Password(s) assigned by SDDOT
- Internet Explorer Version 7.0 or higher
- Latest version of the SouthDakota-EBS software

## **Download and Install**

The SDDOT Electronic Bidding System (SouthDakota-EBS software) can be downloaded from the Bid Letting Website and installed on your system's hard drive.

- 1) Close All Programs
- 2) If this folder **C:\SouthDakota-EBS-Install** has already been created, then delete the folder.
- 3) If the folder **C:\SouthDakota-EBS** already exists, delete the folder.
- 4) Go to the following web page <http://apps.sd.gov/hc65bidletting/ebsinstall.aspx>
	- Click on the Download Install Files link in the Installation box

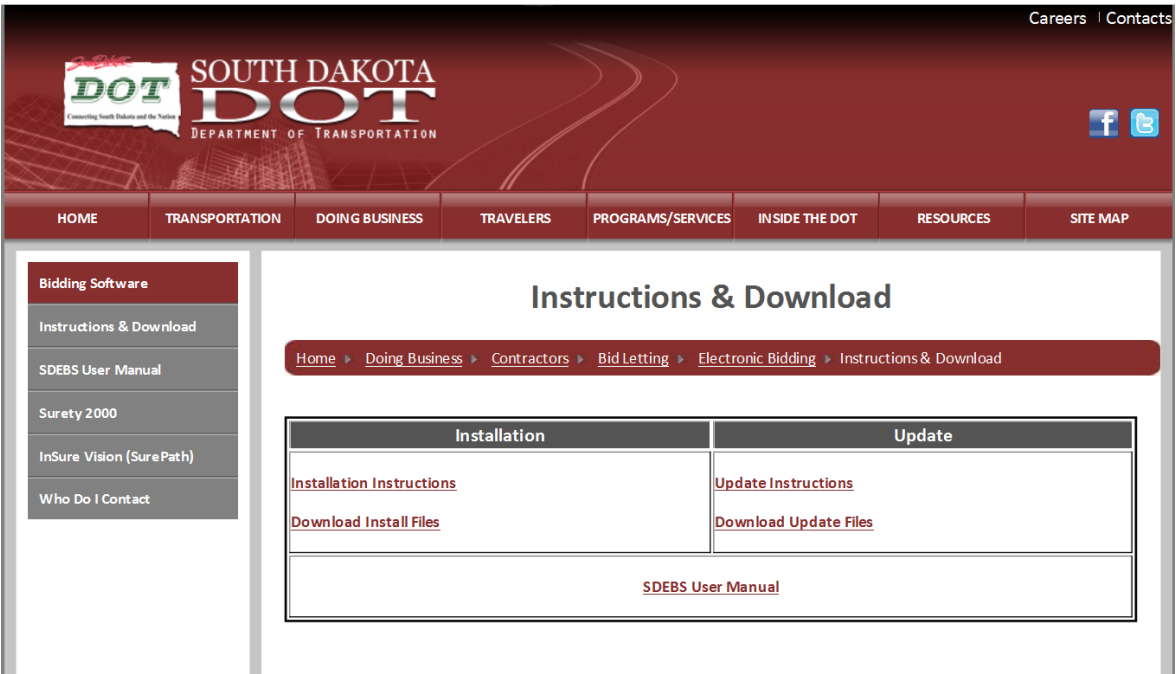

Click the **Save as** option

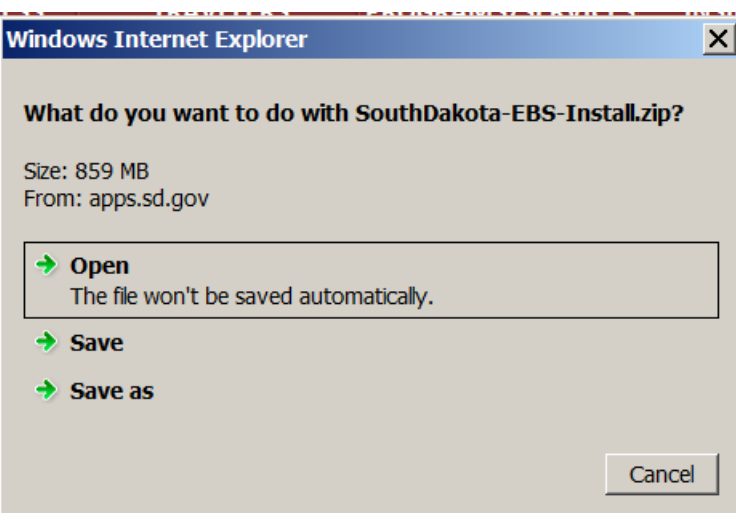

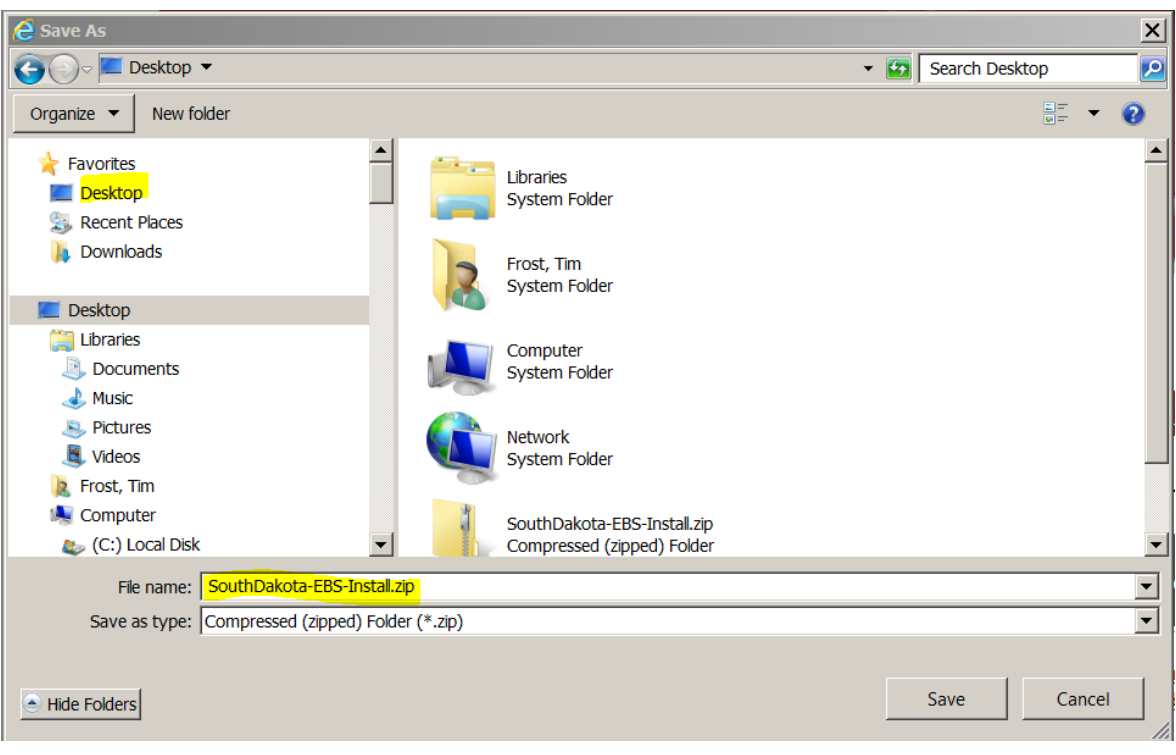

- Select **Desktop** and click Save
- 5) After completing the download, Right Click on SouthDakota-EBS-Install.zip icon on your Desktop and select "Extract All".

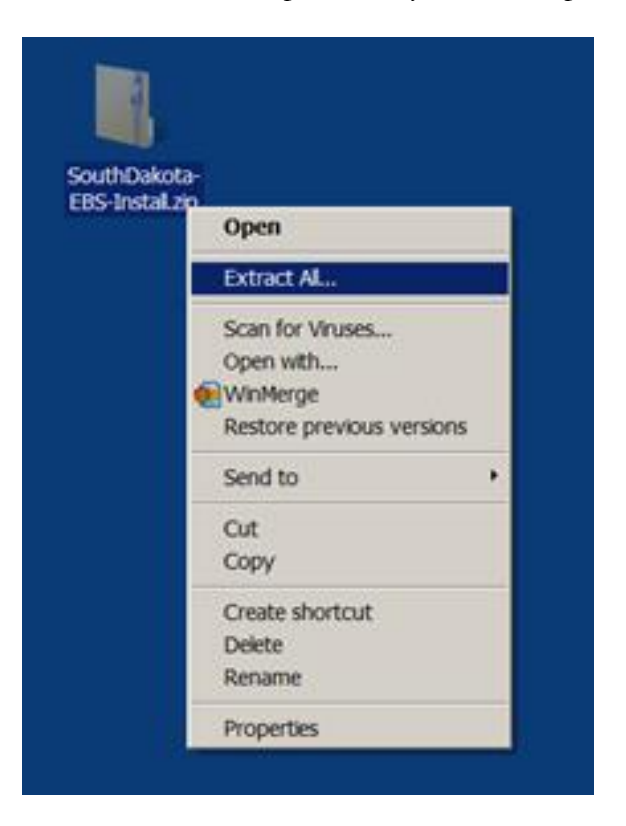

6) Make sure the "Files will be extracted to this folder:" is **C:\**

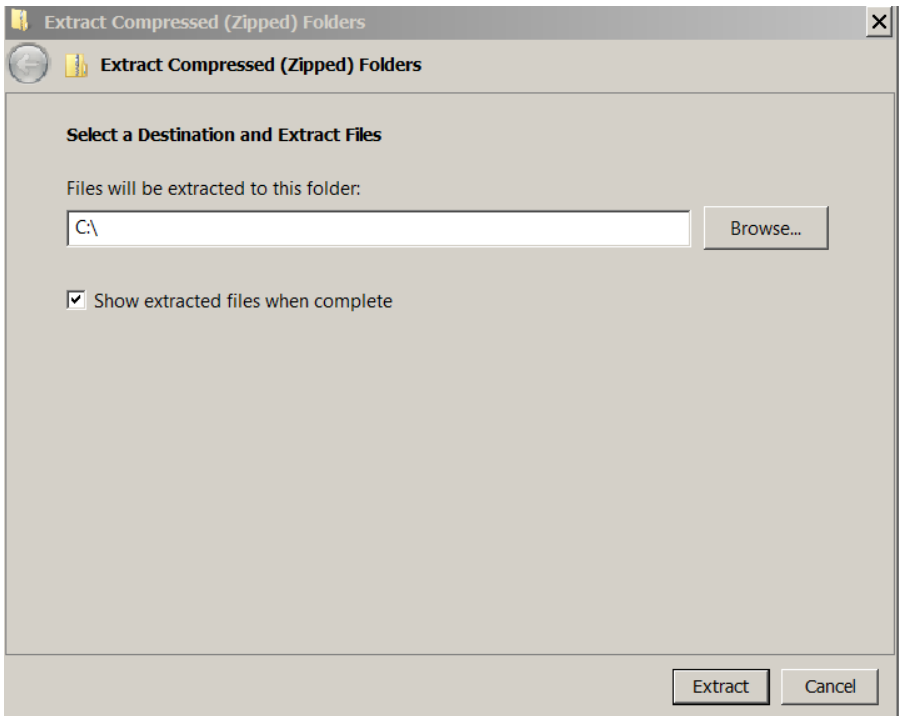

7) After hitting the "Extract" button, you should see a screen similar to the following:

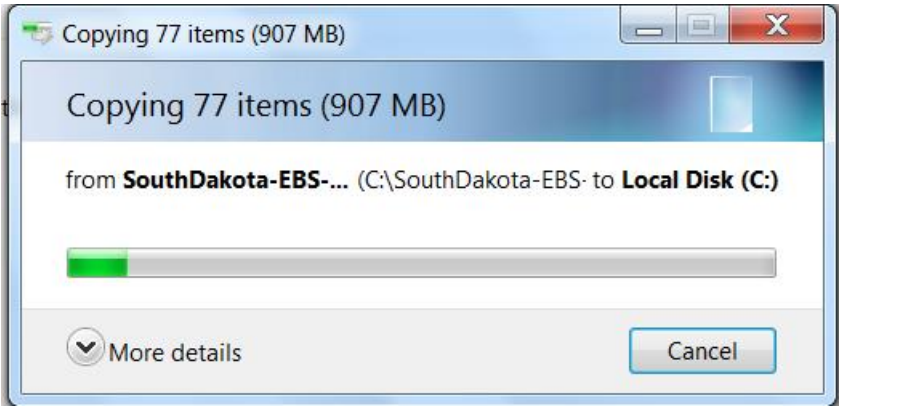

- 8) Once the extract is complete, navigate to C:\SouthDakota-EBS-Install folder.
- 9) Right Click on **SouthDakota-EBS-Install-New.bat** file and **select "Run as Administrator"**

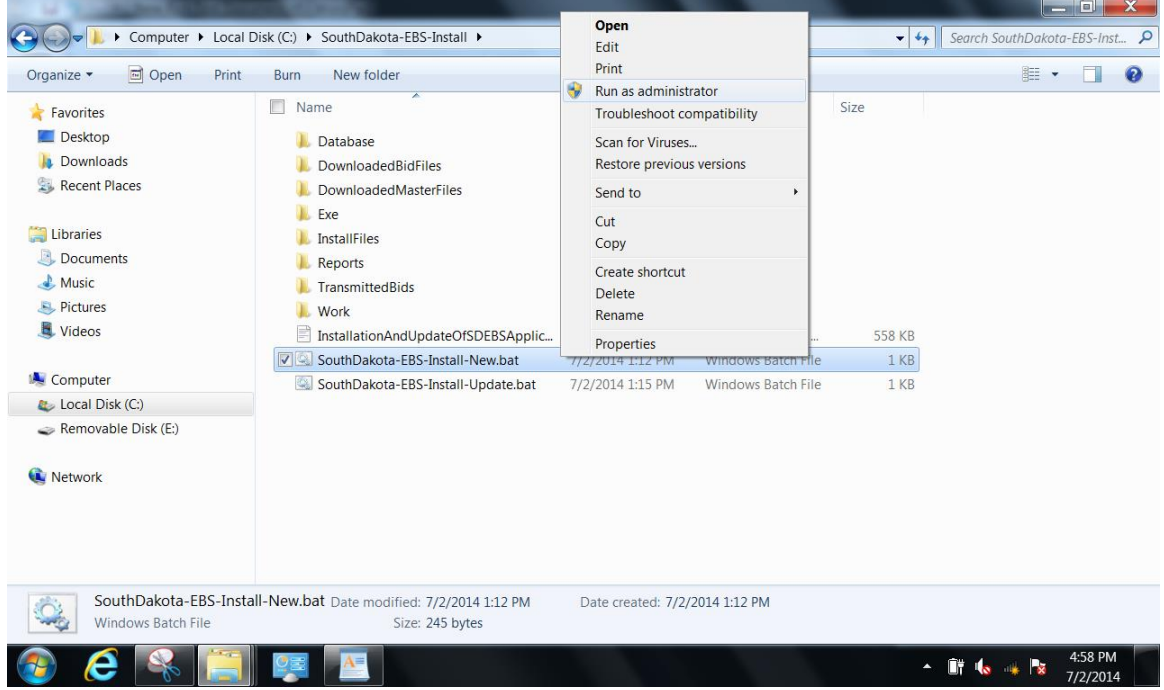

10) You will then see the following screens depending on what software you have installed on your machine. The installation process can take up to **45 minutes** depending on the speed of your machine and what software needs to be installed. **DO NOT CLOSE ANY OF THE FOLLOWING SCREENS.**

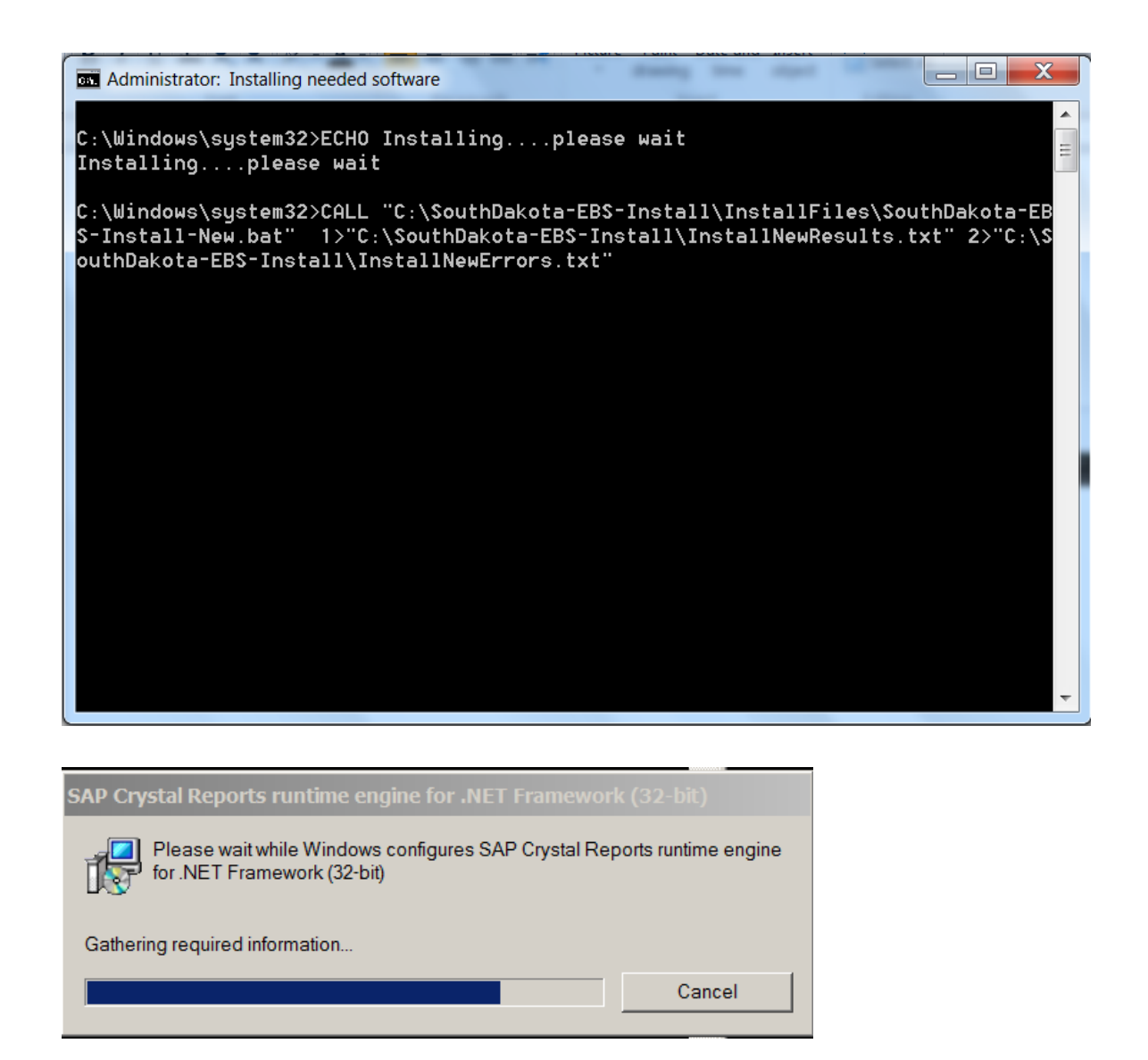

- 1) Once the "black screen" disappears, the installation process is complete. You can verify the installation was a success by looking at the "Size" of the **InstallAllErrors.txt** file in the C:\SouthDakota-EBS-Install folder.
- 2) It should read 0 KB, if it doesn't, copy the two highlighted files below and<mailto:DOTBids@state.sd.us>
- 3) **Do Not Attempt To Try The Installation Again!**

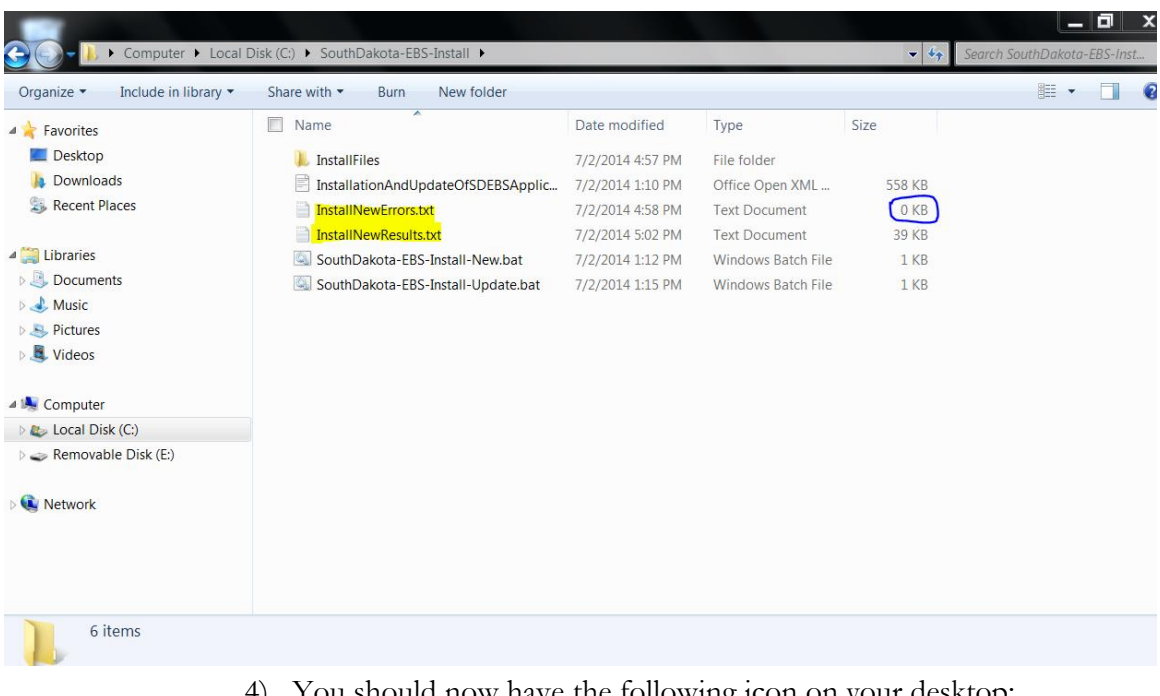

4) You should now have the following icon on your desktop:

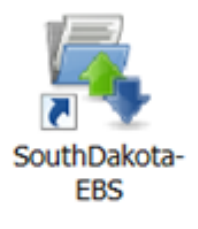

5) The installation is complete and the program is ready to use. When the program is opened, the new program version will be indicated at the top of the window. In this case 16.02

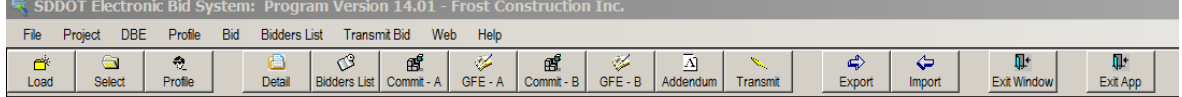